# <span id="page-0-0"></span>**Instructions to log into the RedHawk machine**

Step-by-step guide to login and clone the Git repository on RedHawk machine

#### **Method 1:**

Note: Following method gives the git-lfs space error. The git-lfs space is in RedHawk machine not on pslogin. Also, to clone repo on pslogin is not recommended.

- Step 1: How to do pslogin:
	- o ssh to pslogin: "ssh [username@pslogin.slac.stanford.edu](mailto:username@pslogin.slac.stanford.edu)"
	- After pslogin user can clone the git project repository in pslogin space (This space will be shared between pslogin and RedHawk machine)
- Step 2: How to shh to RedHawk machine:
	- <sup>o</sup> ssh to RedHawk from "pslogin": "ssh psstuart"
	- This step will connect the user with RedHawk machine
	- $\circ$  Once the user logs into RedHawk machine, the user can see the same project repository cloned during the first step.

#### **Method 2:**

- Step 1: ssh to pslogin: "ssh [username@pslogin.slac.stanford.edu](mailto:username@pslogin.slac.stanford.edu)" or "ssh pslogin -Y"
- Step 2: ssh to RedHawk from "pslogin": "ssh psstuart"
	- This step will connect the user with RedHawk machine
- Step 3: Once the user logs into RedHawk machine, user can clone the git repo by typing following command. o git clone --recursive [git@github.com:](mailto:git@github.com)slaclab/user\_repo.git

### How to load the firmware programming files into RedHawk machine

- User cannot build the firmware on RedHawk machine because Vivado doesn't support the RedHawk machine distro.
- User can just build it on Ubuntu then use the python script to program the generated .MCS file. To do that pleaseAD follow following steps:  $\circ$  Step 1: Go to Ubuntu server and build the firmware. For more information on how to build the firmware of your project please follow the link given in [Related articles](https://github.com/slaclab/snl-bes-dev).
	- Step 2: Once the FPGA programming files are ready. Copy those files to RedHawk machine by using following command.
		- scp -r /u/gu/adave/Project/snl-trans-FES/firmware/targets/SnlTransFesKcu1500/images pslogin:/cds/home/a/adave/Projects/snltrans-FES/firmware/targets/SnlTransFesKcu1500
			- Here the FPGA image files from rdsrv310 are being copied and pasted on RedHawk machine's mount-point dir.

## How to reprogram the PCIe firmware via Rogue software

- Step 1: Go to software folder by typing following command.  $^{\circ}$  cd user\_project/software
- Step 2: To setup the rogue environment please follow the following command.
	- pskube-minion03 ~\$ bash bash-4.2\$ source ~ruckman/anaconda3/etc/profile.d/conda.sh bash-4.2\$ conda activate rogue\_v5.15.3 (rogue\_v5.15.3) bash-4.2\$
	- $\circ$  This will activate the conda roque enviroment
- Step 3: Run the PCIe firmware update script

\$ python scripts/updatePcieFpga.py --path <PATH\_TO\_IMAGE\_DIR>

where <PATH\_TO\_IMAGE\_DIR> is path to image directory (example: ../firmware/targets/SnlBesKcu1500/images/)

Select image number when following message is shown:

```
<sup>o</sup> Rogue/pyrogue version v5.10.0. https://github.com/slaclab/rogue
Basedir = /afs/slac.stanford.edu/g/controls/development/users/ktkim/Project/EdgeML/snl-bes-dev
 /firmware/submodules/axi-pcie-core/scripts
Start: Started zmgServer on ports 9099-9101
Current Firmware Loaded on the PCIe card:
Path= PcieTop.AxiPcieCore.AxiVersion
FwVersion = 0 \times 1010000<br>UpTime = 0:56:11GitHash
          = 0x35cdbac182394d890796f4114e5a85f7e9a87966
XilinxDnaId = 0x4002000101181bc40480a145\texttt{FwTarget} \qquad \texttt{= SnlBesKcu1500}BuildEnv
          = Vivado v2021.1
BuildServer = rdsrv317 (Ubuntu 20.04.3 LTS)
BuildDate = Thu 09 Dec 2021 12:33:26 PM PST
Builder
          = ruckman
1: ExtEnter image to program into the PCIe card's PROM: <IMAGE NUMBER>
```
- Step 4: Reboot the RedHawk machine by typing following command ° sudo reboot
- Step 5: ssh to RedHawk from "pslogin": "ssh psstuart"
- Step 6: Reload the driver by following steps:

```
° $ sudo /ul/aes-stream-drivers/data_dev/driver/load
$ cat /proc/datadev_0
       ------- Axi Version ----------------
     Firmware Version : 0x3
          ScratchPad: 0x0
        Up Time Count : 3292321
            Device ID : 0x0DNA Value : 0x00000000430a12684ec7d10100008004
         Build String : DrpTDetSemi: Vivado v2018.2, pslab01.slac.stanford.edu (x86_64), Built Wed
Aug 14 22:34:06 PDT 2019 by weaver
$ cat /ul/aes-stream-drivers/data_dev/driver/load
 #!/bin/sh
 # set up the proper kernel build environment)
cd /lib/modules/$(uname -r)/build; ./ccur-config -c -n
 # build kernel loadable module
cd /ul/aes-stream-drivers/data_dev/driver; make clean; make
 # add new driver
 /sbin/insmod /ul/aes-stream-drivers/data_dev/driver/datadev.ko cfgSize=0x200000 cfgRxCount=256
cfgTxCount=16 || exit 1
```
# give appropriate group/permissions chmod 666 /dev/datadev\*

### How to install the Rogue With Anaconda

- Step 1: Go to https://www.anaconda.com/download to get the latest version of anaconda. Example steps for installing anaconda are included below:
	- ° \$ wget https://repo.anaconda.com/archive/Anaconda3-2020.07-Linux-x86\_64.sh \$ bash Anaconda3-2020.07-Linux-x86\_64.sh
- Step 2: Use the following command to add anaconda to your environment. This can be added to your .bash\_profile. <sup>o</sup> \$ source /path/to/my/anaconda3/etc/profile.d/conda.sh

#### **Creating A Rogue Environment**

- Step 3: The next step is to create an anaconda environment which includes the Rogue package.
	- o \$ conda create -n rogue\_5.15.3 -c tidair-packages -c conda-forge -c pydm-tag -c tidair-tag rogue=v5.15.3 h5py <sup>o</sup> If you already have an anaconda environment that you would like to install Rogue into:
		- \$ conda install -c tidair-tag -c tidair-packages -c conda-forge rogue
			- The above commands will install the latest version of Rogue from the master branch.

The detailed instruction on installing Roque with Anaconda can be found here.

## How to run the software

- Step 1: Go to software folder by typing following command. cd user\_project/software
- Step 2: To setup the rogue environment please follow the following command.

```
pskube-minion03 ~$ bash
 bash-4.2$ source ~ruckman/anaconda3/etc/profile.d/conda.sh
 bash-4.2$ conda activate rogue_v5.15.3
 (rogue_v5.15.3) bash-4.2$
```
- $\circ$  This will activate the conda rogue enviroment
- Step 3: open the scripts/devGui.py file and comment the default port number.

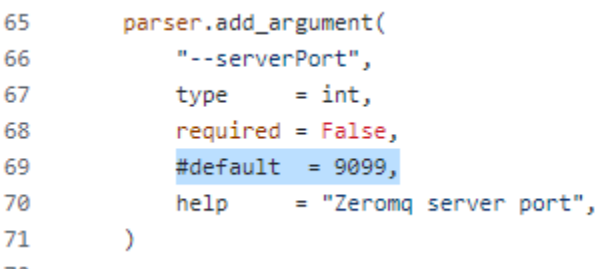

Step 4: Go back to the software folder and run the devGui script file. \$ python scripts/devGui.py --guiType None --h5Path notebooks/TestDataCheck.h5

 $^{\circ}$ 

### Related articles

How to build firmware for the project:<https://github.com/slaclab/snl-bes-dev>

The detailed instruction on installing Rogue with Anaconda: <https://slaclab.github.io/rogue/installing/anaconda.html>

• [Instructions to log into the RedHawk machine](#page-0-0)